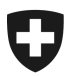

Eidgenössisches Finanzdepartement (EFD)

Zentrale Ausgleichsstelle ZAS Unternehmensgovernance und Informationstechnologie (UGIT)

# Benutzerhandbuch - Webservice "Befragung und Bestellung Auszug EO-Register"

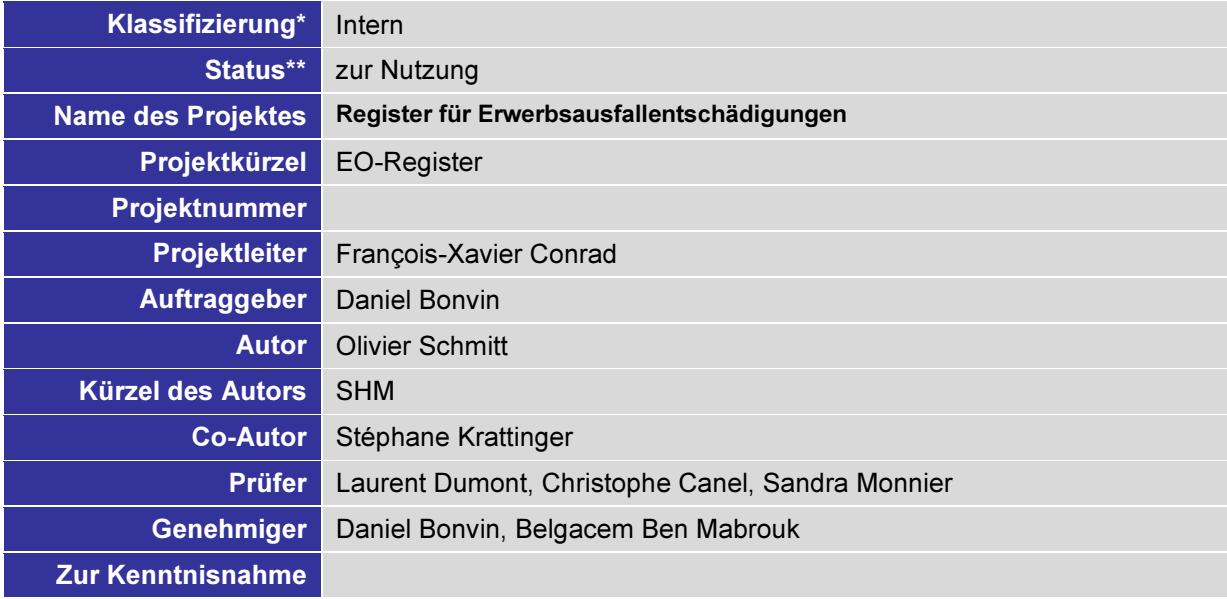

\* Nicht klassifiziert, Intern, Vertraulich

\*\* in Arbeit, In Prüfung, Genehmigt, zur Nutzung

#### Änderungskontrolle, Prüfung, Genehmigung

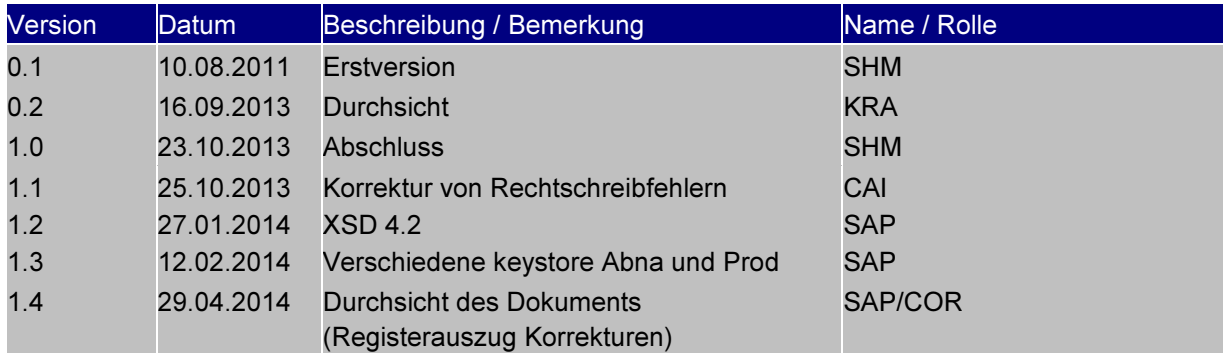

#### Verwendete Begriffe und Abkürzungen

Begriff / Abkürzung Bedeutung

#### Referenzierte Dokumente

«HERMES - Führen und Abwickeln von Projekten der Informations- und Kommunikationstechnik (IKT) » ist ein offener Standard der schweizerischen Bundesverwaltung. Die Schweizerische Eidgenossenschaft, vertreten durch das Informatikstrategieorgan Bund (ISB), ist Inhaberin der Urheberrechte an HERMES.

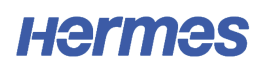

## Ref. Titel / Beschreibung

#### Inhaltsverzeichnis

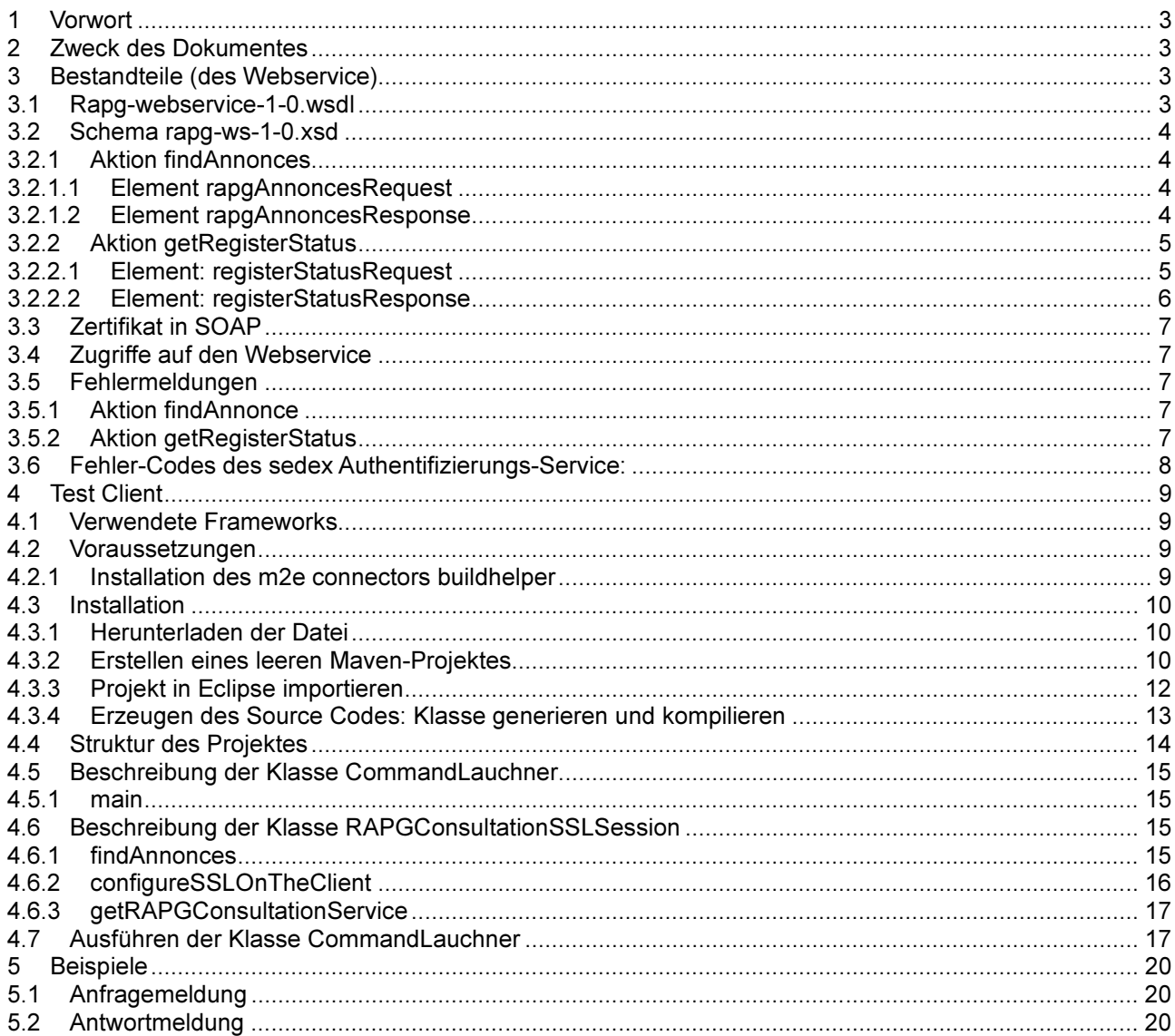

### Abbildungsverzeichnis

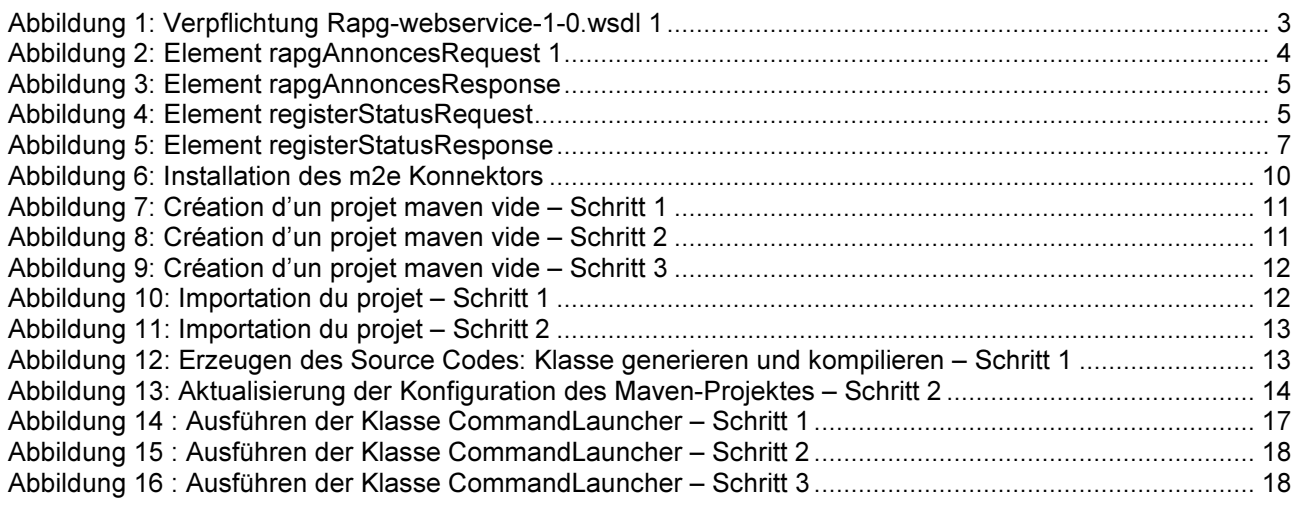

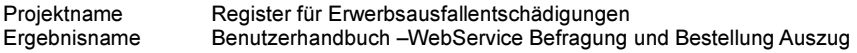

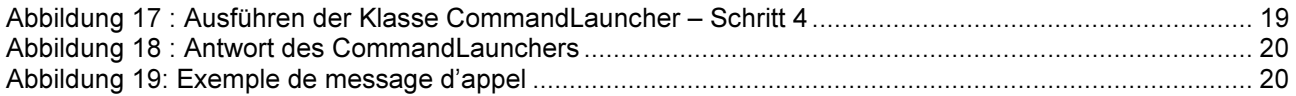

# 1 Vorwort

Das Schema der in den Webservices verwendeten Meldungen ist in der Version 4.2.

# 2 Zweck des Dokumentes

Der Webservice zur Befragung des Registers für Erwerbsausfallentschädigungen erlaubt es einer Ausgleichskasse, einen Auszug der EO-Meldungen einer Person (Bezieher) anhand einer AHV- und Ausgleichskassen (deliveryOffice)-Nummer zu erhalten.

Er ermöglicht ebenfalls den Auftrag an einen Batch zur Erstellung eines Auszugs des EO-Registers zu erteilen.

# 3 Bestandteile (des Webservice)

Alle unten abgebildeten Schemata stehen unter der folgenden URL zur Verfügung: http://www.zas.admin.ch/org/00721/00851/00959/00972/index.html?lang=de.

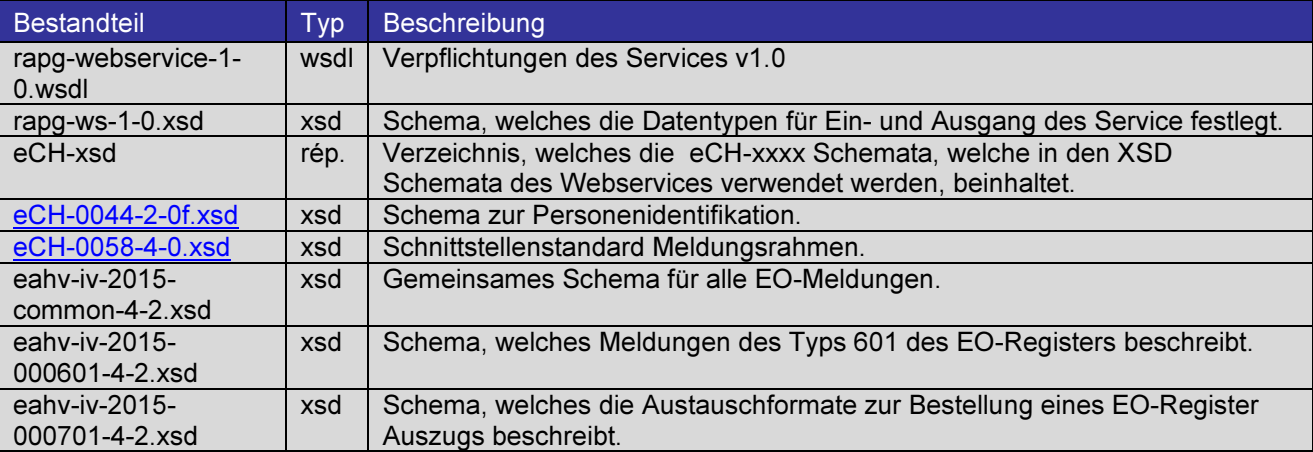

# 3.1 Rapg-webservice-1-0.wsdl

Es handelt sich um die Verpflichtung des Webservices. Diese besteht aus zwei Funktionen:

- 1. *findAnnonces,* welche als Eingang *findAnnoncesRequestMessage* erwartet und *findAnnoncesResponseMessage* zurückliefert. Die entsprechenden WSDL Definitionen sind im Schema rapg-ws-1-0.xsd festgehalten.
- 2. getRegisterStatus welche als Eingang registerStatusRequestMessage erwartet und registerStatusResponseMessage zurückliefert. Die entsprechenden WSDL Definitionen sind im Schema rapg-ws-1-0.xsd festgehalten

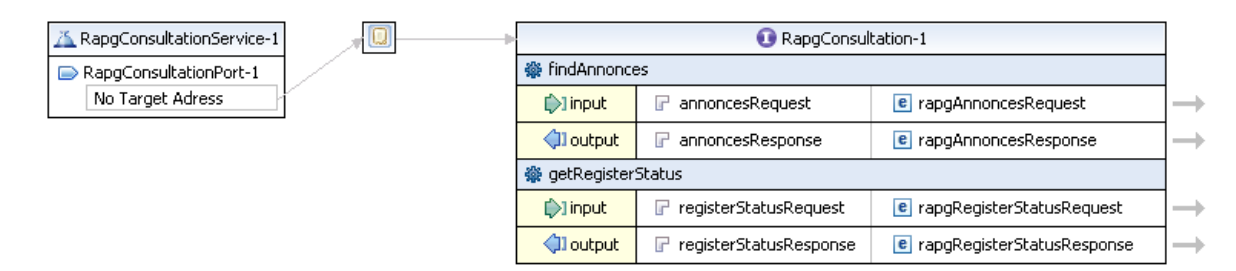

#### Abbildung 1: Verpflichtung Rapg-webservice-1-0.wsdl 1

# 3.2 Schema rapg-ws-1-0.xsd

Es handelt sich um das Schema, in welchem die Aktionen definiert werden.

- findAnnonces, welche aus r*apgAnnoncesRequest* und *rapgAnnoncesResponse besteht*
- getRegisterStatus, welche aus *rapgregisterStatusRequest und rapgregisterStatusResponse besteht*

#### 3.2.1 Aktion findAnnonces

Diese Aktion ermöglicht es, die Meldungen eines EO-Beziehers im gesamten Register zu erfragen.

#### 3.2.1.1 Element rapgAnnoncesRequest

Dieses Element ist vom Typ rapgAnnoncesRequestType. Es handelt sich um den Bestandteil, welcher definiert werden muss, um den Webservice aufzurufen. Er besteht aus zwei Pflichtelementen:

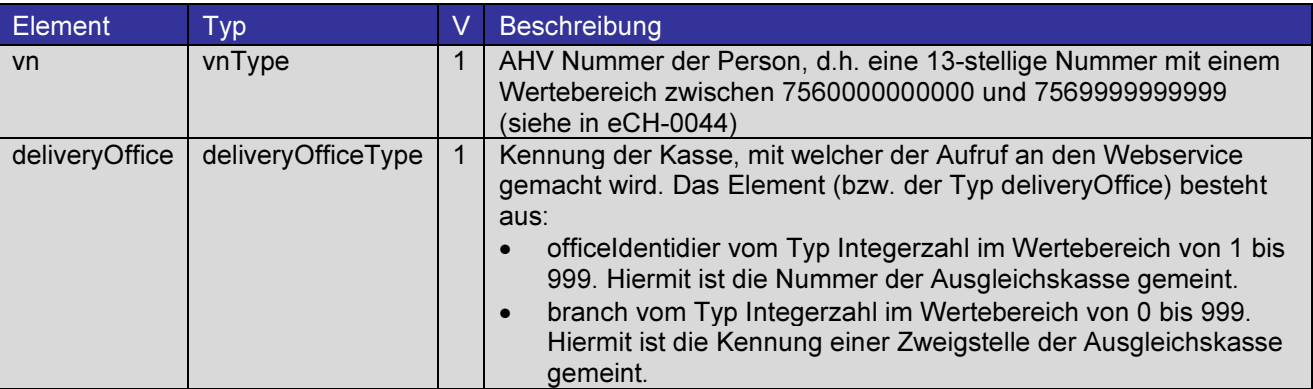

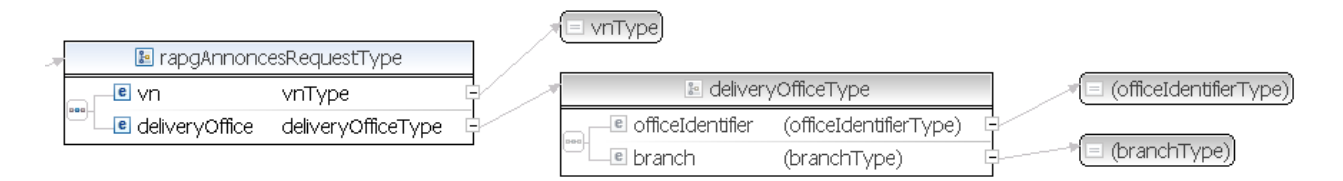

Abbildung 2: Element rapgAnnoncesRequest 1

#### 3.2.1.2 Element rapgAnnoncesResponse

Es handelt sich um die Antwort der Anfrage, welche vom Typ rapgAnnoncesResponseType ist und wie folgt aufgebaut ist:

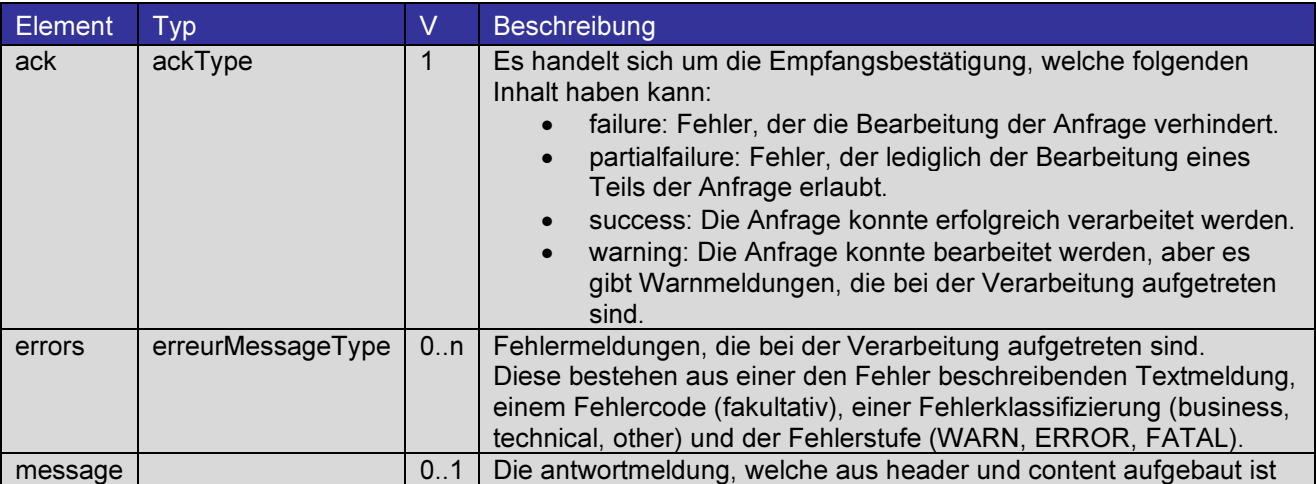

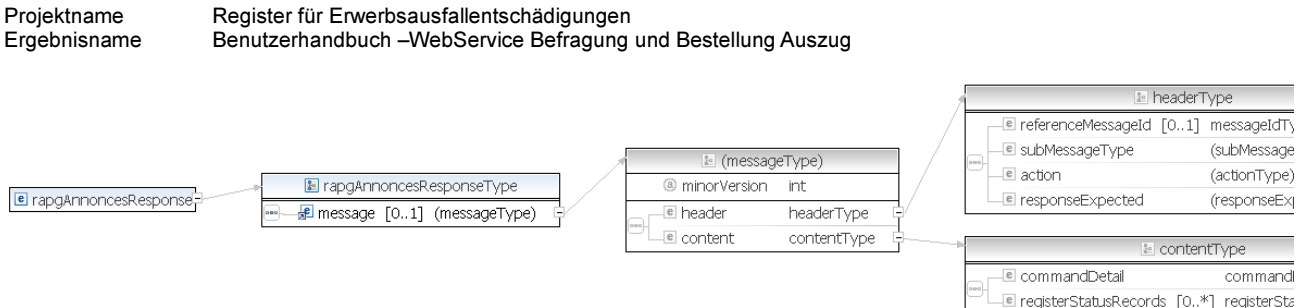

Abbildung 3: Element rapgAnnoncesResponse

Das Element RegisterStatusRecords ist vom Typ registerStatusRecordType, welches auf das Schema eahviv-2015-000601-4-2.xsd referenziert.

## 3.2.2 Aktion getRegisterStatus

Mit dieser Aktion können die Anfragen zu einem Registerauszug verwaltet werden.

#### 3.2.2.1 Element: registerStatusRequest

Das Element ist vom Typ rapgRegisterStatusRequestType und es handelt sich dabei um die Komponente, mit welcher der Service aufgerufen werden muss. Diese besteht aus dem Pflichtelement *message*, welches im Schema eahv-iv-2015-000701 definiert ist. Das Element enthält die folgenden Attribute und Elemente:

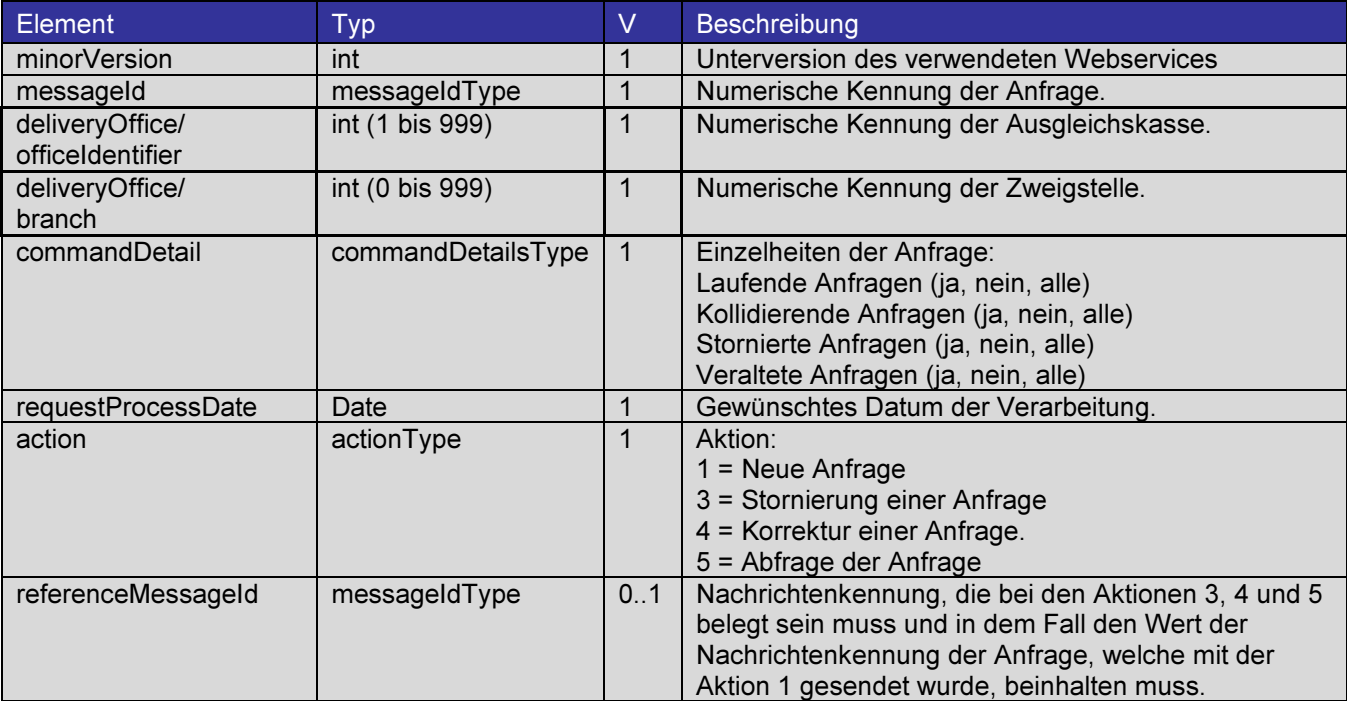

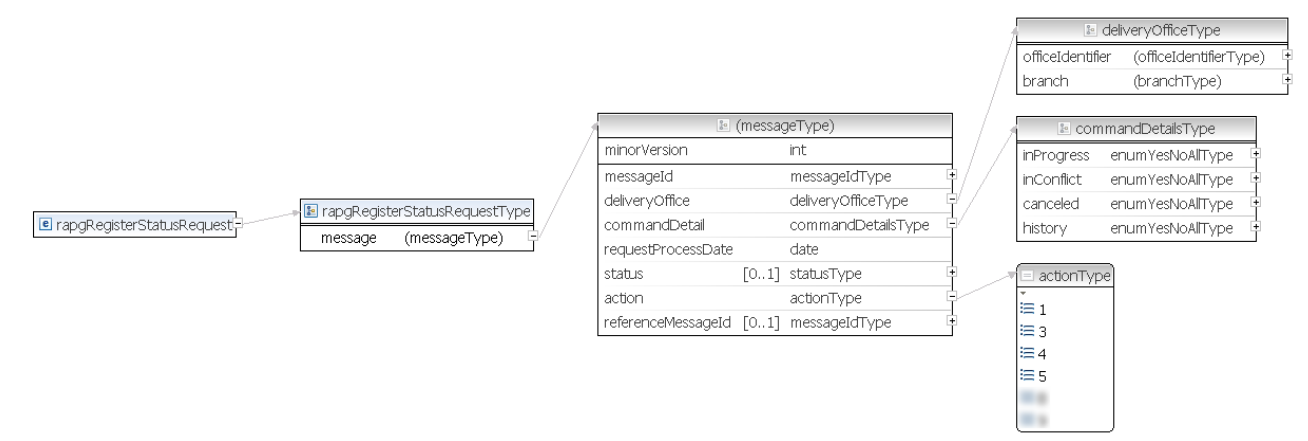

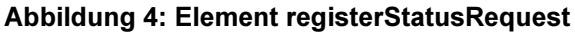

### 3.2.2.2 Element: registerStatusResponse

Es handelt sich um die Antwort der Anfrage, welche vom Typ rapgRegisterStatusResponseType ist und wie folgt aufgebaut ist:

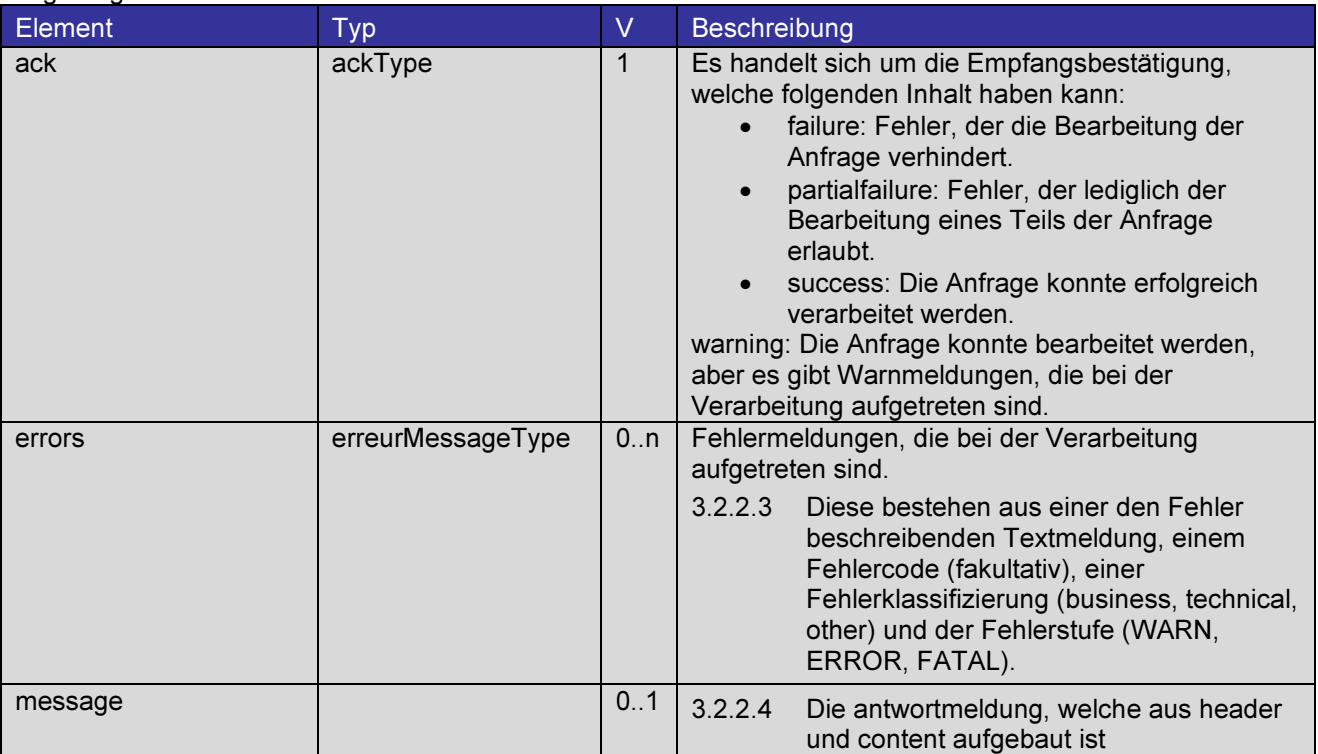

Das Element Meldung enthält die folgenden Attribute und Elemente

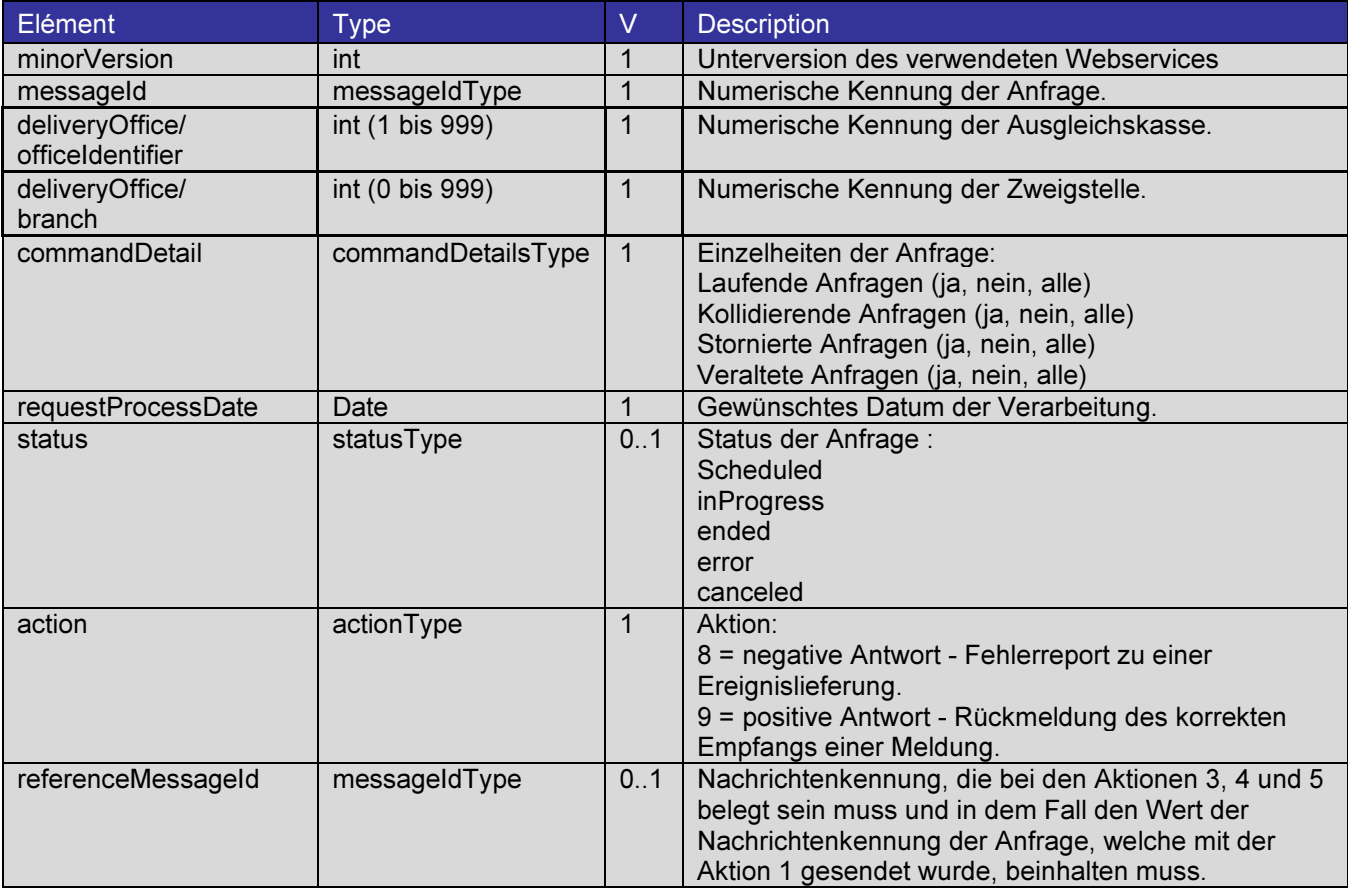

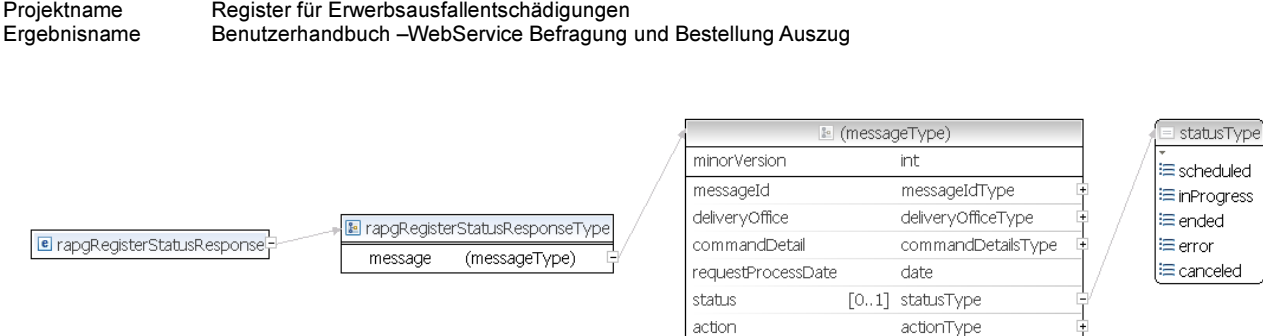

#### Abbildung 5: Element registerStatusResponse

referenceMessageId [0..1] messageIdType

# 3.3 Zertifikat in SOAP

Die SOAP Anfrage muss einen Eintrag ssl\_Client\_cert\_enthalten, in welcher das vom BSV herausgegebene p12 Zertifikat angegeben wird (das Zertifikat muss direkt in der Anfrage und nicht in deren Header enthalten sein).

## 3.4 Zugriffe auf den Webservice

Der Webservice ist in zwei verschiedenen Umgebungen zugängig:

- 1. Abna: Abnahmeumgebung, welche externen Akteuren (z.B. den Ausgleichskassen) zum Testen dient.
- 2. Prod: Produktionsumgebung

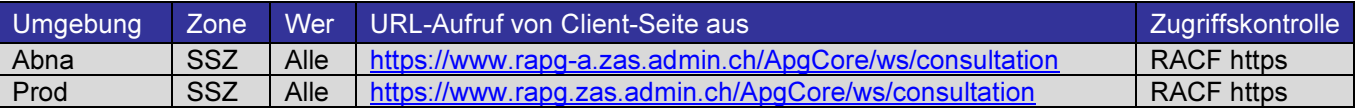

## 3.5 Fehlermeldungen

Anbei eine Liste der Fehlermeldungen, die vom Webservice zurückgegeben werden können.

## 3.5.1 Aktion findAnnonce

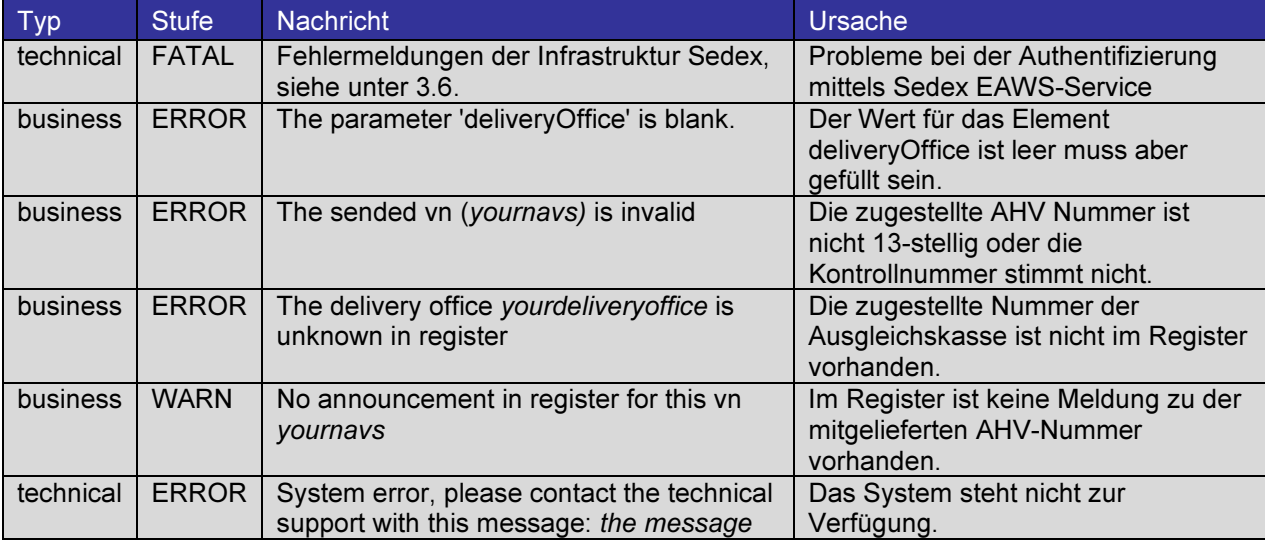

### 3.5.2 Aktion getRegisterStatus

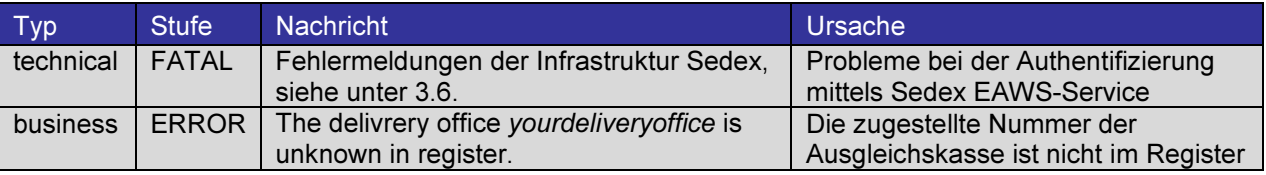

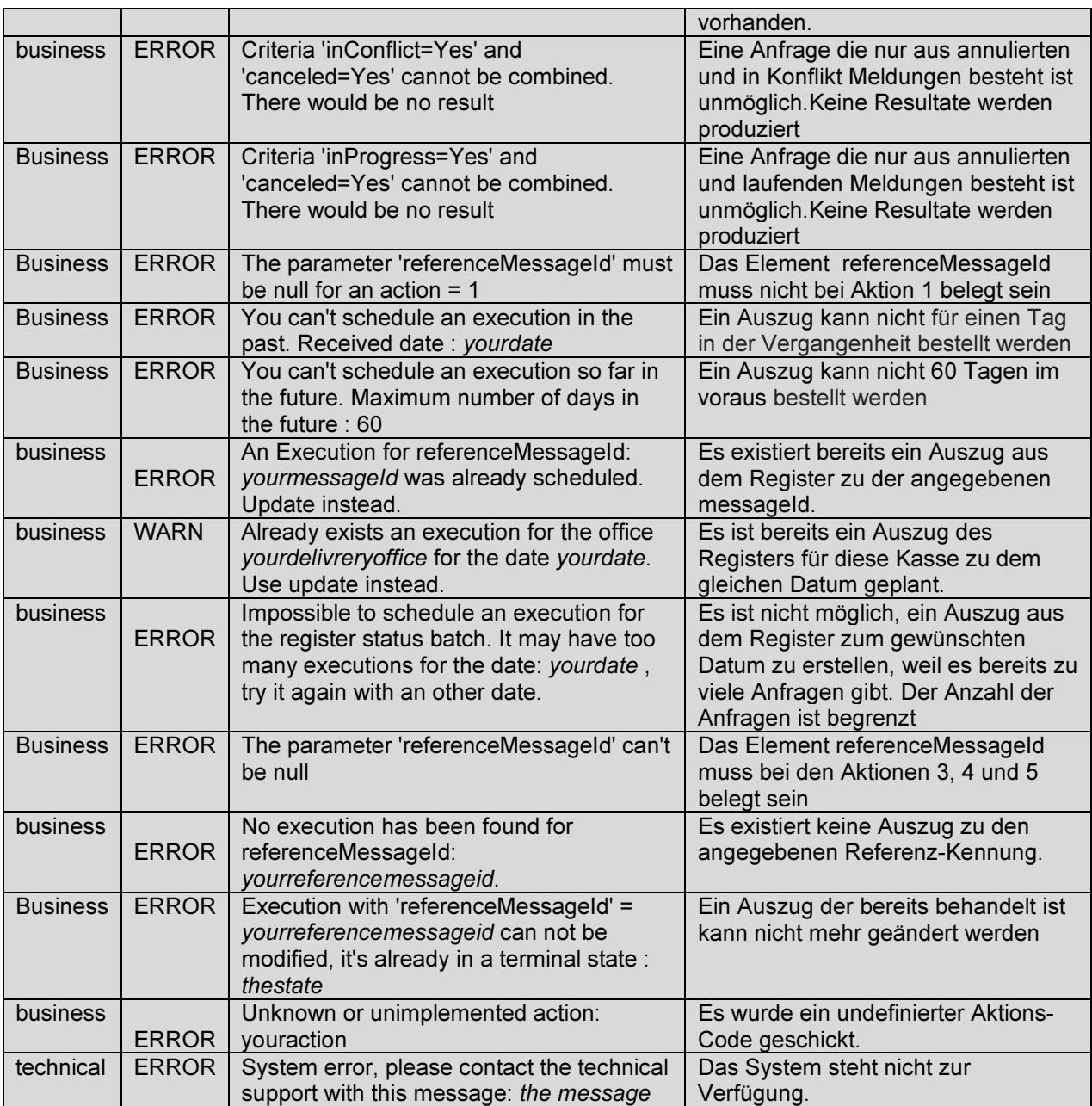

# 3.6 Fehler-Codes des sedex Authentifizierungs-Service:

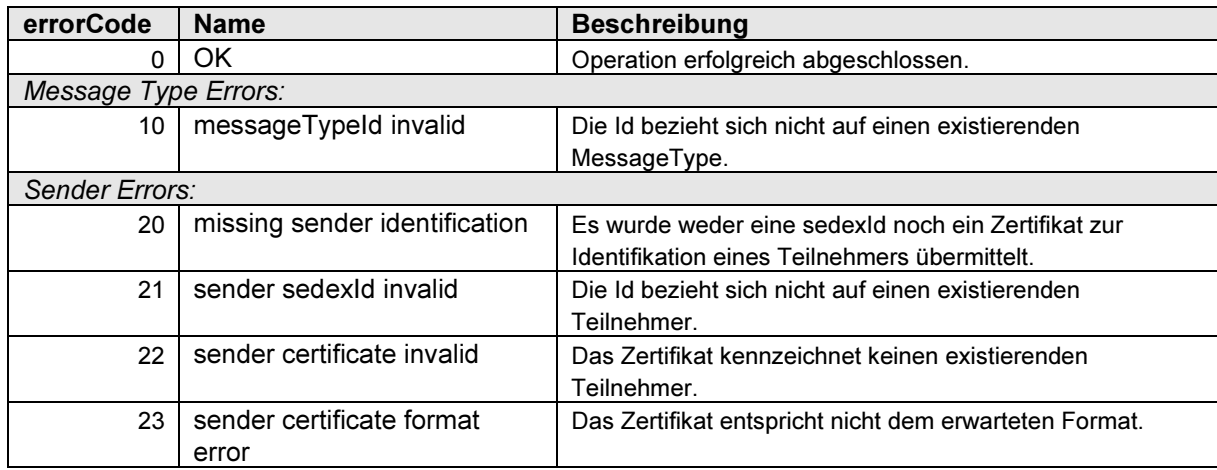

Projektname Register für Erwerbsausfallentschädigungen<br>Ergebnisname Benutzerhandbuch – WebService Befragung Benutzerhandbuch –WebService Befragung und Bestellung Auszug

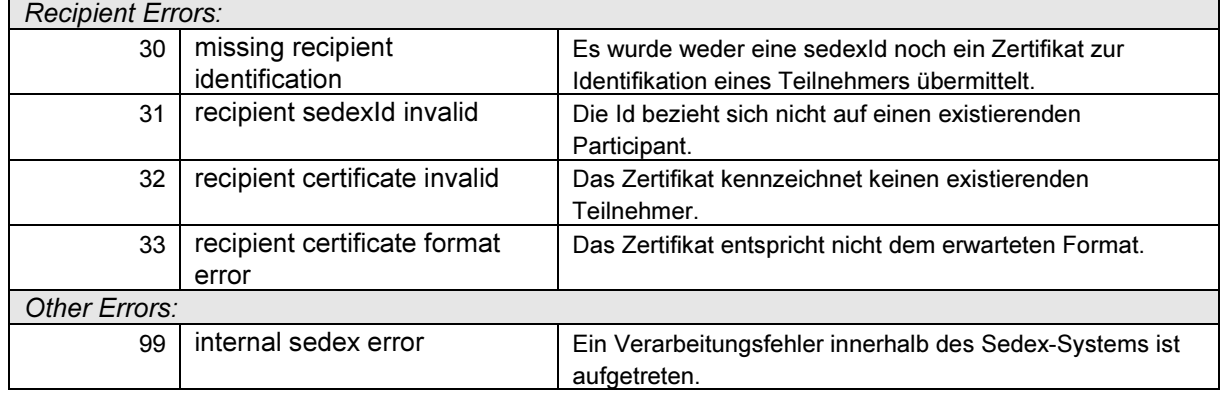

# 4 Test Client

Die Informatikabteilung der ZAS stellt ein Java Hilfs-Projekt zur Verfügung, welches eine beispielhafte Client-Anwendung demonstriert. Das Projekt ist mit dem Build-Management-Tool Maven eingerichtet und besteht aus einer Klasse mit der main() Methode.

# 4.1 Verwendete Frameworks

Die verwendeten Frameworks sind:

- 1. Apache CXF: Framework, dass mit Hilfe von Web Service Standards das Erstellen einer Webservice Anwendung unterstützt.
- 2. JAXB: Java Architektur zur XML-Datenbindung.
- 3. Maven: Build-Managment-Tool

## 4.2 Voraussetzungen

Um das Hilfs-Projekt verwenden zu können, müssen folgende Komposanten installiert sein:

- Java 1.6
- Eclipse 3.5, 3.6 oder 3.7
- m2eclipse (update site http://download.eclipse.org/technology/m2e/releases/)
- m2e connectors builderhelper

## 4.2.1 Installation des m2e connectors buildhelper

Diese Komponente verbindet Maven mit den neusten Versionen von m2eclipse. Im Besonderen mit dieser Version, die hier abgerufen werden kann http://download.eclipse.org/technology/m2e/releases/.

Wenn die Installation von m2eclipse abgeschlossen ist, bitte Window > Preferences > Maven > Discovery > open catalog auswählen. Von den zur Verfügung stehenden Konnektoren muss « buildhelper » installiert werden.

Projektname Register für Erwerbsausfallentschädigungen<br>Ergebnisname Benutzerhandbuch – WebService Befragung Benutzerhandbuch –WebService Befragung und Bestellung Auszug

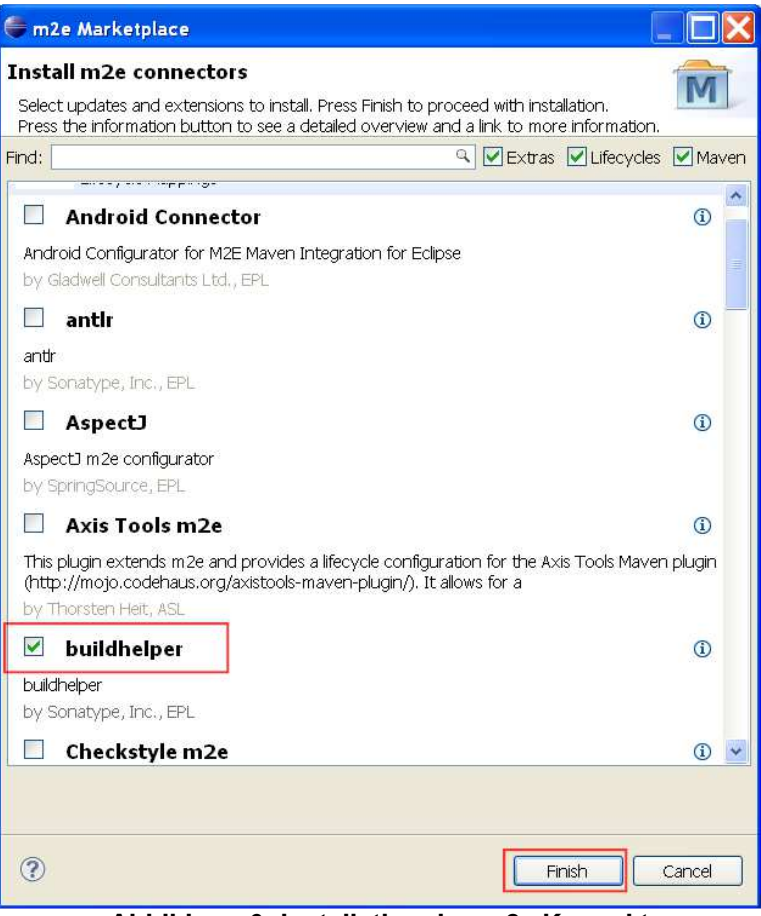

Abbildung 6: Installation des m2e Konnektors

# 4.3 Installation

Die Installation findet in vier Teilschritten statt:

- 1. Herunterladen der kompressierten Datei, welche das Projekt beinhaltet.
- 2. Erstellen eines leeren Maven-Projektes.
- 3. Projekt in Eclipse importieren.
- 4. Erzeugen des Source Codes: Klasse generieren und kompilieren

### 4.3.1 Herunterladen der Datei

Auf der Internet-Informationsseite des EO-Registers, kann die Zip-Datei « rapg-ws-4-2.zip » heruntergeladen werden.

### 4.3.2 Erstellen eines leeren Maven-Projektes

Eclipse mit einem neuen Arbeitsbereich öffnen, z.B. C:\workspace\rapg-ws-client und anschliessend mit « File -> New -> Project » ein neues Maven-Projekt erstellen.

Im entsprechenden Menu « Maven -> MavenProject » und danach « Next > » auswählen.

Projektname Register für Erwerbsausfallentschädigungen Ergebnisname Benutzerhandbuch –WebService Befragung und Bestellung Auszug

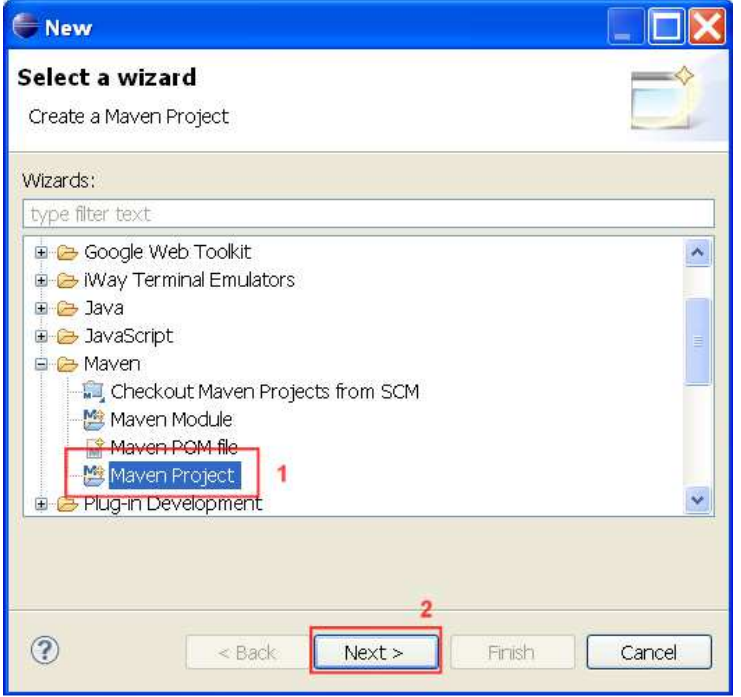

Abbildung 7: Création d'un projet maven vide – Schritt 1

Auswahl von « Create a simple project (skip archetype selection) » und « use default Workspace location », danach weiter mit « Next > ».

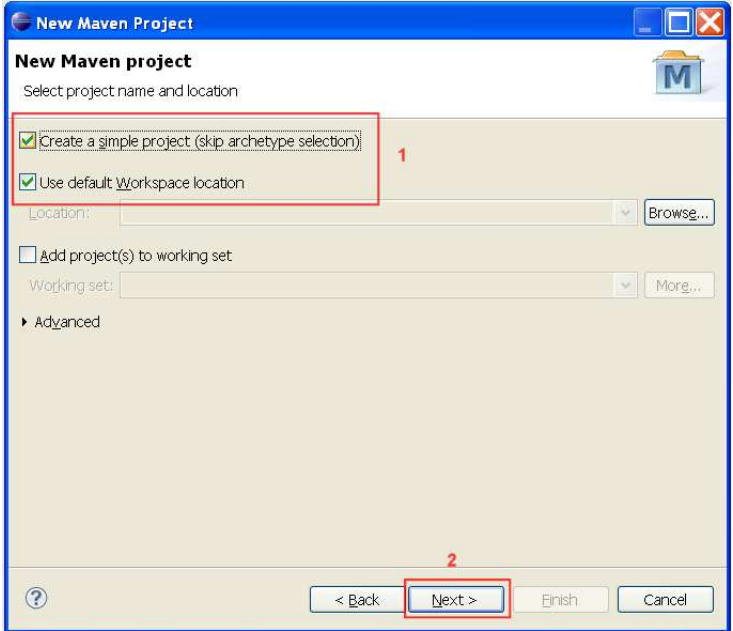

Abbildung 8: Création d'un projet maven vide – Schritt 2

Im nächsten Schritt, muss eine « Group Id » und eine « Artifact Id » eingegeben werden, danach mit « Finish » beenden.

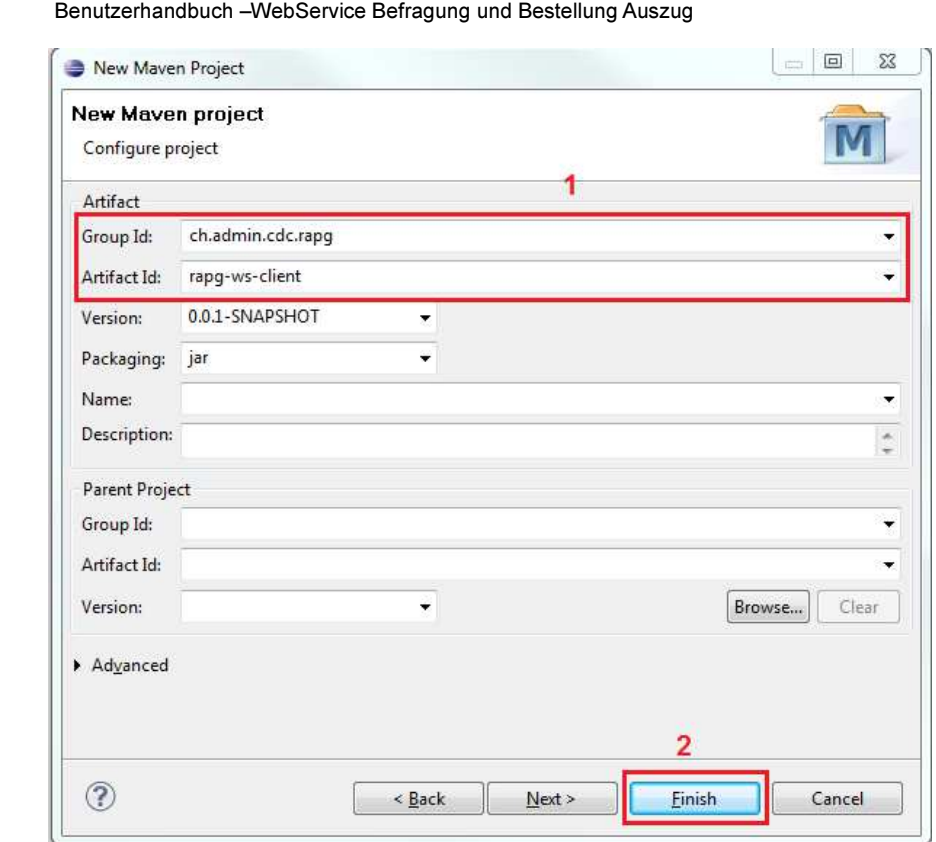

Abbildung 9: Création d'un projet maven vide – Schritt 3

## 4.3.3 Projekt in Eclipse importieren

Projektname Register für Erwerbsausfallentschädigungen

Ergebnisname

Der Menüpunkt « File->Import... » öffnet den Import-Dialog.

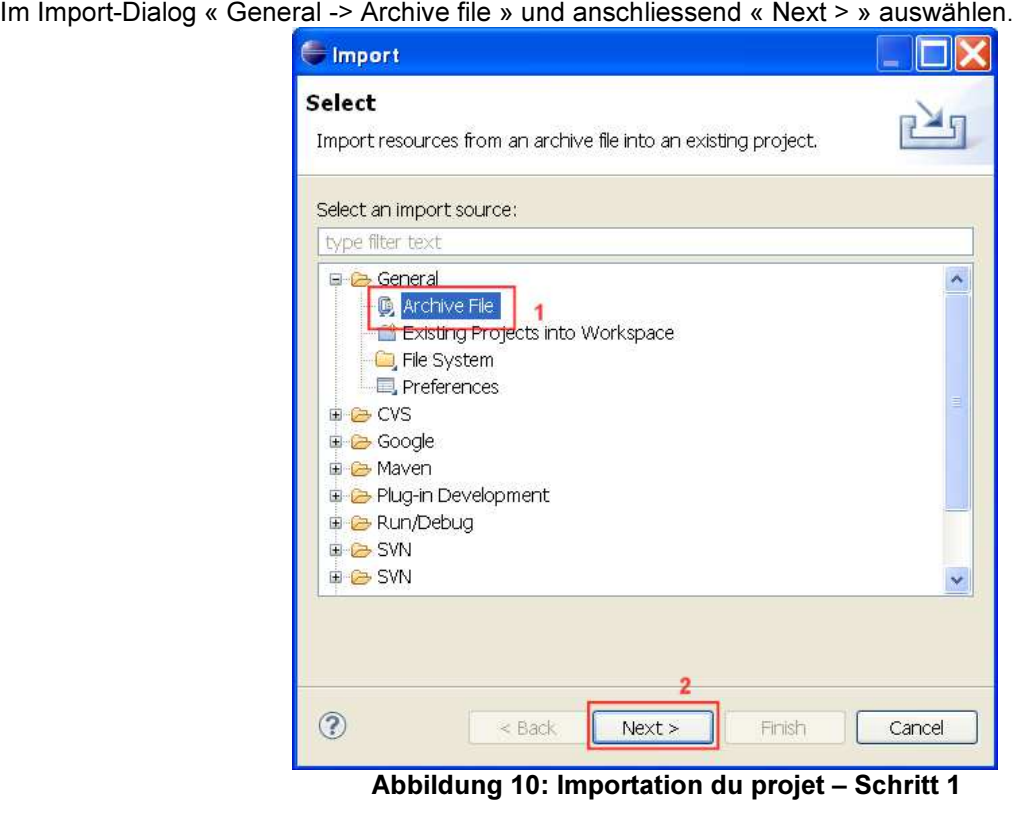

Das entsprechende Archiv auswählen und die Option « Overwrite existing resources without warning » durch Setzen des Häkchens aktivieren, anschliessend mit « Finish » beenden.

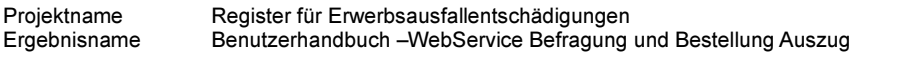

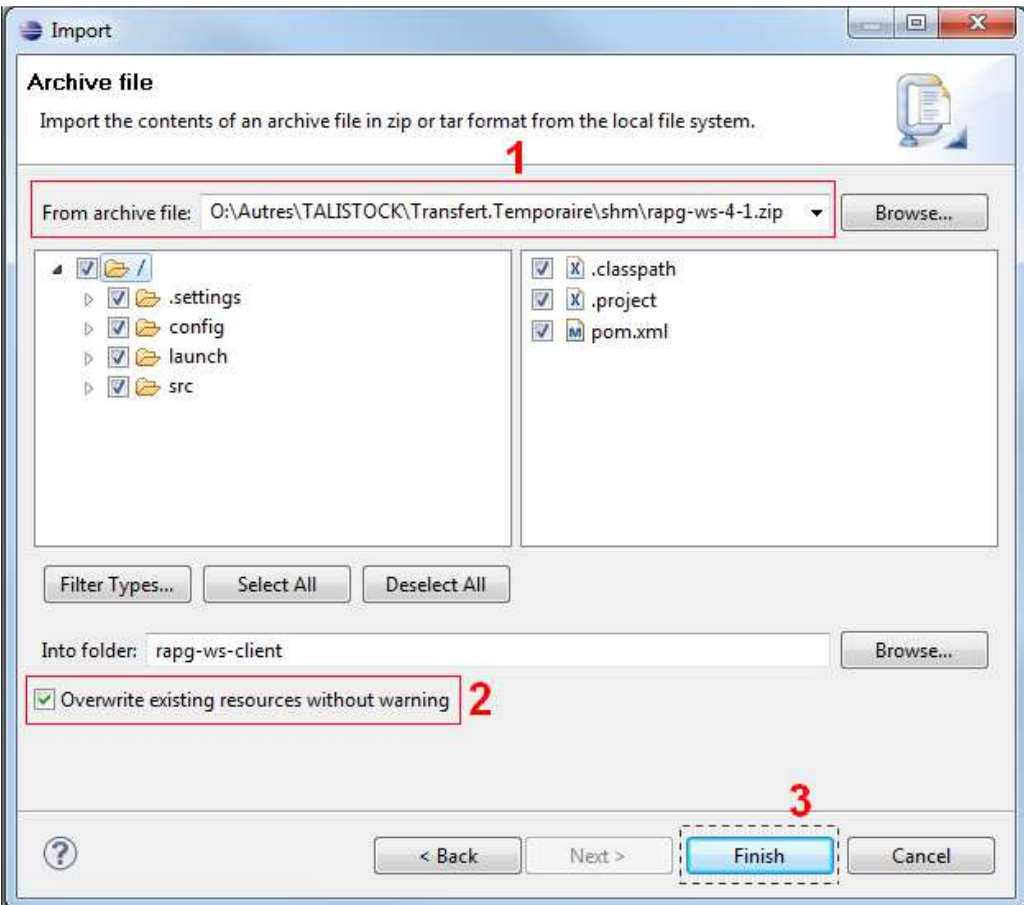

Abbildung 11: Importation du projet – Schritt 2

## 4.3.4 Erzeugen des Source Codes: Klasse generieren und kompilieren

Auswählen von « Run As > Maven generate-sources ».

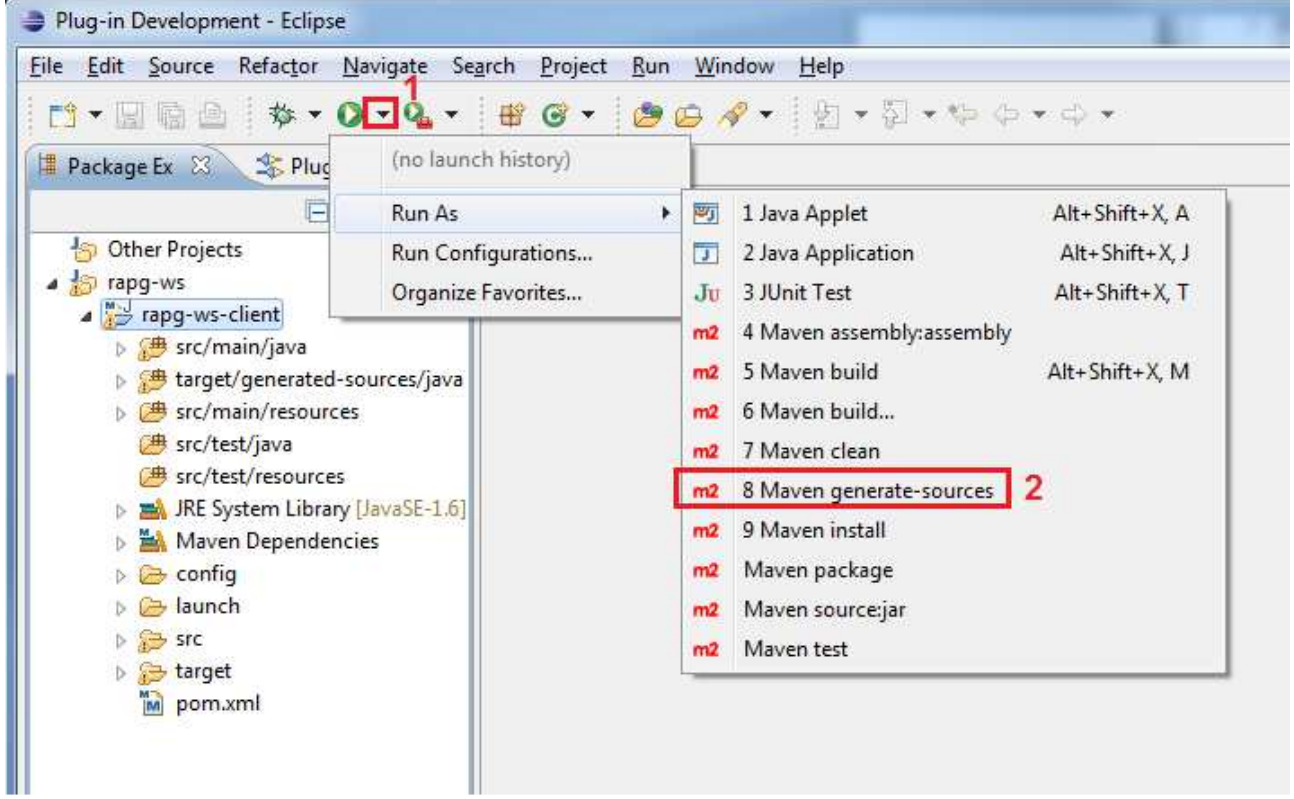

Abbildung 12: Erzeugen des Source Codes: Klasse generieren und kompilieren – Schritt 1

Anschließend den Source Code mittels « Project->Clean » und « Refresh » neu erzeugen.

Als nächstes die Konfiguration des Maven-Projektes auf den neuesten Stand bringen.

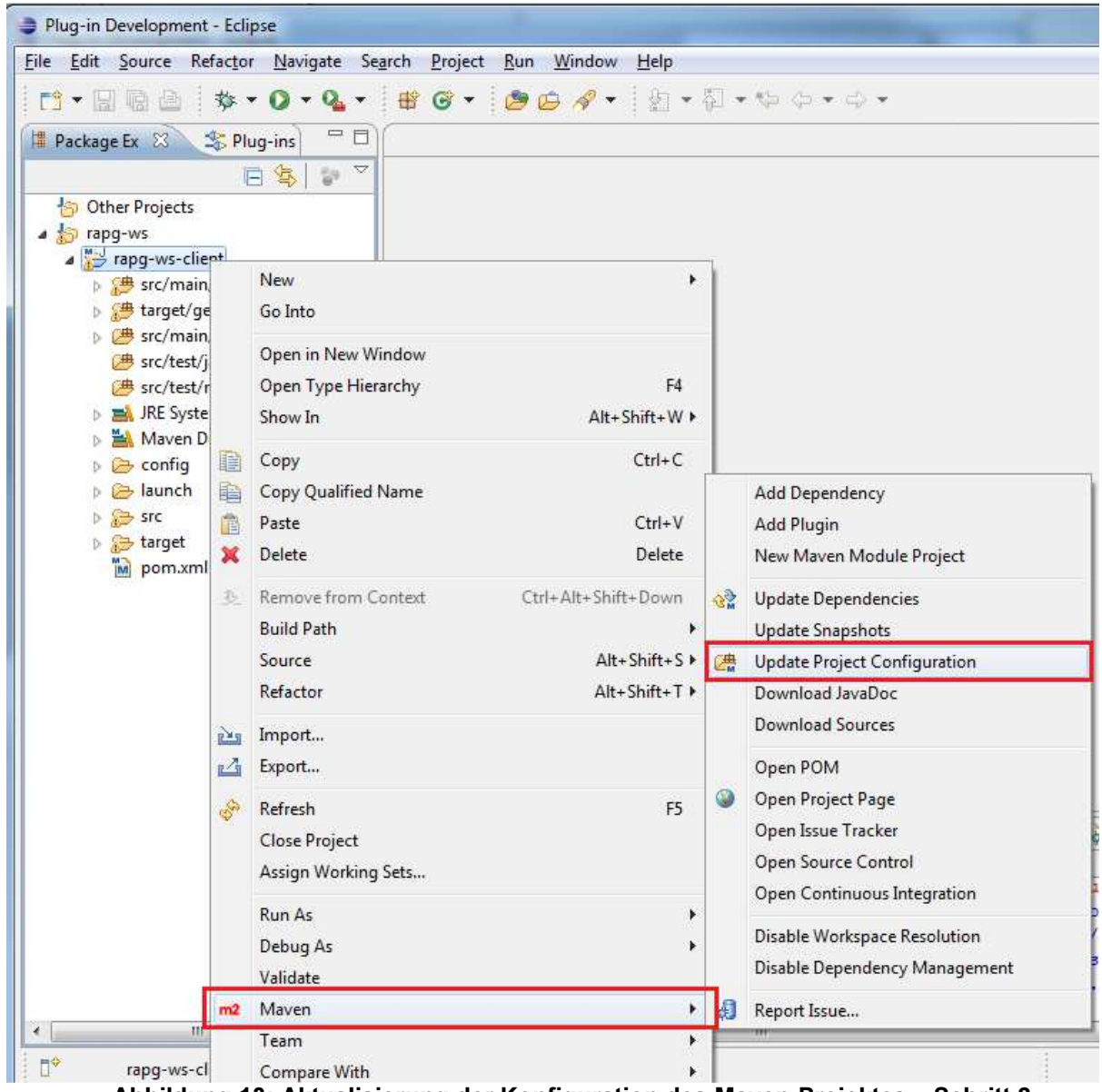

Abbildung 13: Aktualisierung der Konfiguration des Maven-Projektes – Schritt 2

# 4.4 Struktur des Projektes

Das Projekt besteht aus:

- src/main/java/ ch/admin/cdc/rapg/ws/client/CommandLauchner. « Main » Klasse von der aus der Webservice mit 6 oder 7 Übergabeparametern aufgerufen wird:
	- $\circ$  URL: URL des webservice, z.B. (für Abnahme-Umgebung) https://www.rapga.zas.admin.ch/ApgCore/ws/consultation
	- o certificatFilename: Verzeichnispfad und vollständiger Name des vom BSV herausgegebenen p12 Zertifikates.
	- o certificatPassword: Passwort des vom BSV herausgegebenen Zertifikates.
	- o vn: 13-stellige Versicherungsnummer
	- o officeIdentifier: Nummer der Ausgleichskasse, z.B. 106
	- o branch: Nummer der Zweigstellen, z.B. 1
	- o secure: muss immer « true » sein

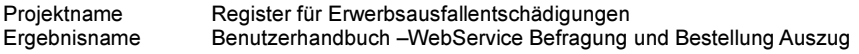

- src/main/resources
	- o wsdl: Vertrag des Webservices
	- o xsd: Schemata, die in der WSDL verwendet werden.
- target/generated-sources /java, répertoire de génération des classes.

## 4.5 Beschreibung der Klasse CommandLauchner

### 4.5.1 main

Hier findet eine Prüfung der Parameter vor dem Aufruf des Webservices statt.

## 4.6 Beschreibung der Klasse RAPGConsultationSSLSession

La Klasse RAPGConsultationSSLSession besteht hauptsächlich aus zwei Methoden:

- findAnnonces()
- getRAPGConsultationService()

Die Methoden sind untenstehend beschrieben.

### 4.6.1 findAnnonces

Diese Methode besteht aus fünf Einheiten:

- 1. Erstellen der Services durch Aufruf der Funktion getRAPGConsultationService().
- 2. Erstellen der Abfrage, Erstellen eines Objektes StandardConsultationInputType mit der Angabe der Versicherten- und der Kassen-Nummer.

```
// 2) Create the request StandardConsultationInputType
final RapgAnnoncesRequestType request = createRequest(nas, cafCode, agencyCode);
… 
… 
private static RapgAnnoncesRequestType createRequest(final Long nas, final int
cafCode, final int agencyCode) { 
  final RapgAnnoncesRequestType request = new RapgAnnoncesRequestType();
   request.setVn(nas.longValue()); 
  final DeliveryOfficeType caisse = new DeliveryOfficeType();
   caisse.setOfficeIdentifier(cafCode); 
   caisse.setBranch(agencyCode); 
   request.setDeliveryOffice(caisse); 
  return request;
}
```
#### 3. Aufruf des Webservice

//3) Call webservice final RapgAnnoncesResponseType response = rapgConsultation.findAnnonces(request);

```
4. Gebrauch der Antwort
```

```
//4) Use the RegisterStatus answer
for (final RegisterStatusRecordType registerStatus:
response.getMessage().getContent().getRegisterStatusRecords()) { 
                    //Do what you have to do with the message response
                    // It's an exemple to get information
                   final String officeNumber =
registerStatus.getDeliveryOffice().getOfficeIdentifier() 
 + 
(registerStatus.getDeliveryOffice().getBranch() > 0 ? "." + 
registerStatus.getDeliveryOffice().getBranch(): ""); //$NON-NLS-1$ //$NON-NLS-2$
                    System.out.println("Total APG amount " + 
registerStatus.getTotalAPG() //$NON-NLS-1$
                       + " delivrery office " + officeNumber + "| number of 
conflicts: " + (registerStatus.getSimpleIntraConflicts().size() + 
registerStatus.getInterConflicts().size())); //$NON-NLS-1$ //$NON-NLS-2$
 }
```
#### 5. Gebrauch der Fehlerliste

//5) Use the Errors //5) Use the Errors

rapg-ws-information.doc 15/22

```
Projektname Register für Erwerbsausfallentschädigungen 
Ergebnisname Benutzerhandbuch –WebService Befragung und Bestellung Auszug
```

```
if (response.getErrors() != null) {
     for (final ErreurMessageType error: response.getErrors()) { 
           // Make what you need 
           // It's an exemple to get error
          System.out.println("Error message: " + error.getMessage()); //$NON-
NLS-1S } 
}
```
### 4.6.2 configureSSLOnTheClient

Diese Methode erlaubt es, das Zertifikat auszulesen und dem Objekt « HTTPConduit » hinzuzufügen und dieses dann in der Anfrage mitzusenden.

Die Eingabeparamter der Methode sind:

• Proxy des Webservice

```
• Name der vom BSV herausgegebenen Zertifikatsdatei inklusive des Verzeichnispfades. 
      Passwortes des vom BSV herausgegebenen Zertifikats.
 // Get httpConduit
final Client client = ClientProxy.getClient(proxy);
final HTTPConduit httpConduit = (HTTPCondition client.getConduit();
KeyStore ks = null;try { 
    final TLSClientParameters tlsParams = new TLSClientParameters();
    tlsParams.setDisableCNCheck(true);
     // Read the certificate 
     FileInputStream filePkcs12; 
     ks = KeyStore.getInstance("PKCS12"); 
    filePkcs12 = new FileInputStream(certFileName); // For a better security you can encode your password and decode it here 
     ks.load(filePkcs12, certPassword.toCharArray()); 
     try { 
         filePkcs12.close(); 
     } catch (final IOException e) { 
         System.err.println("Error on close " + certFileName + " file"); 
 } 
     // Add certificate to the conduit
     final KeyManagerFactory keyFactory = 
KeyManagerFactory.getInstance(KeyManagerFactory.getDefaultAlgorithm()); 
     keyFactory.init(ks, certPassword.toCharArray()); 
    final KeyManager[] km = keyFactory.getKeyManagers();
     tlsParams.setKeyManagers(km); 
     httpConduit.setTlsClientParameters(tlsParams); 
} catch (final FileNotFoundException e) { 
     System.err.println("File " + certFileName + " doesn't exist"); 
} catch (final IOException ioe) { 
     System.err.println("File " + certFileName + " doesn't exist. Cause by " + 
ioe.getCause()); 
} catch (final KeyStoreException kse) { 
     System.out.println("Security configuration failed with the following: " + 
kse.getCause()); 
} catch (final NoSuchAlgorithmException nsa) { 
     System.out.println("Security configuration failed with the following: " + 
nsa.getCause());
```
System.out.println("Security configuration failed with the following: " +

rapg-ws-information.doc 16/22

} catch (final GeneralSecurityException gse) {

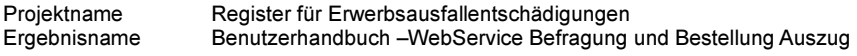

gse.getCause()); }

## 4.6.3 getRAPGConsultationService

Diese Methode erlaubt es, eine Instanz des Webservice zu erstellen.

- Wichtig in dieser Methode findet man:
	- 1. Die Deklarierung von ENDPOINT\_ADDRESS\_PROPERTY, welche es ermöglicht, die gewünschte URL zu bestimmen.
	- 2. Die SSL Konfiguration des Clients, welche das Hinzufügen des Zertifikates im Objekt HTTPConduit erlaubt.

```
// Instantiate the service object generated from wsdl.
final RapgConsultationService1 rapgConsultationService = new
RapgConsultationService1(); 
//Getting the port. Entry point for the Webservice.
final RapgConsultation1 port =
rapgConsultationService.getRapgConsultationPort1();
// Set endpoint address (URL) of the webservice.
final Map<String, Object> ctxt = ((BindingProvider) port).getRequestContext(); 
ctxt.put(BindingProvider.ENDPOINT_ADDRESS_PROPERTY, urlRapgWS); 
configureSSLOnTheClient(port, certFileName, certPassword); 
return port;
```
# 4.7 Ausführen der Klasse CommandLauchner

Das P12-Zertifikat muss zugänglich sein. Zum Beispiel kann es in der config-Datei gespeichert sein.

Öffnen des Eingabedialoges « Run configuration »:

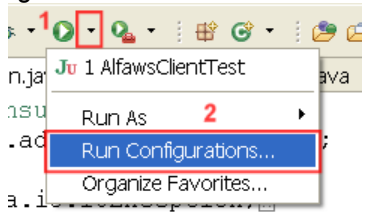

Abbildung 14 : Ausführen der Klasse CommandLauncher – Schritt 1

« Java application » auswählen und anschliessend mit « New launch configuration » weiter gehen.

Projektname Register für Erwerbsausfallentschädigungen<br>Ergebnisname Benutzerhandbuch – WebService Befragung Benutzerhandbuch –WebService Befragung und Bestellung Auszug

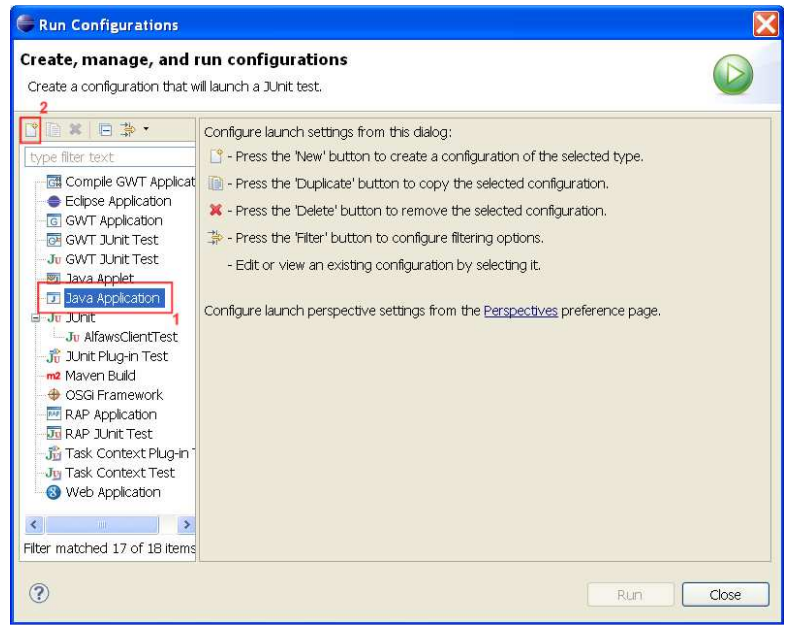

Abbildung 15 : Ausführen der Klasse CommandLauncher – Schritt 2

In dem sich öffnenden Fenster, den Namen (z.B. CommandLauchner) und die « Main class » ch.admin.cdc.rapg.ws.client.CommandLauchner auswählen.  $\sum$  $\triangle$  Run Configurations

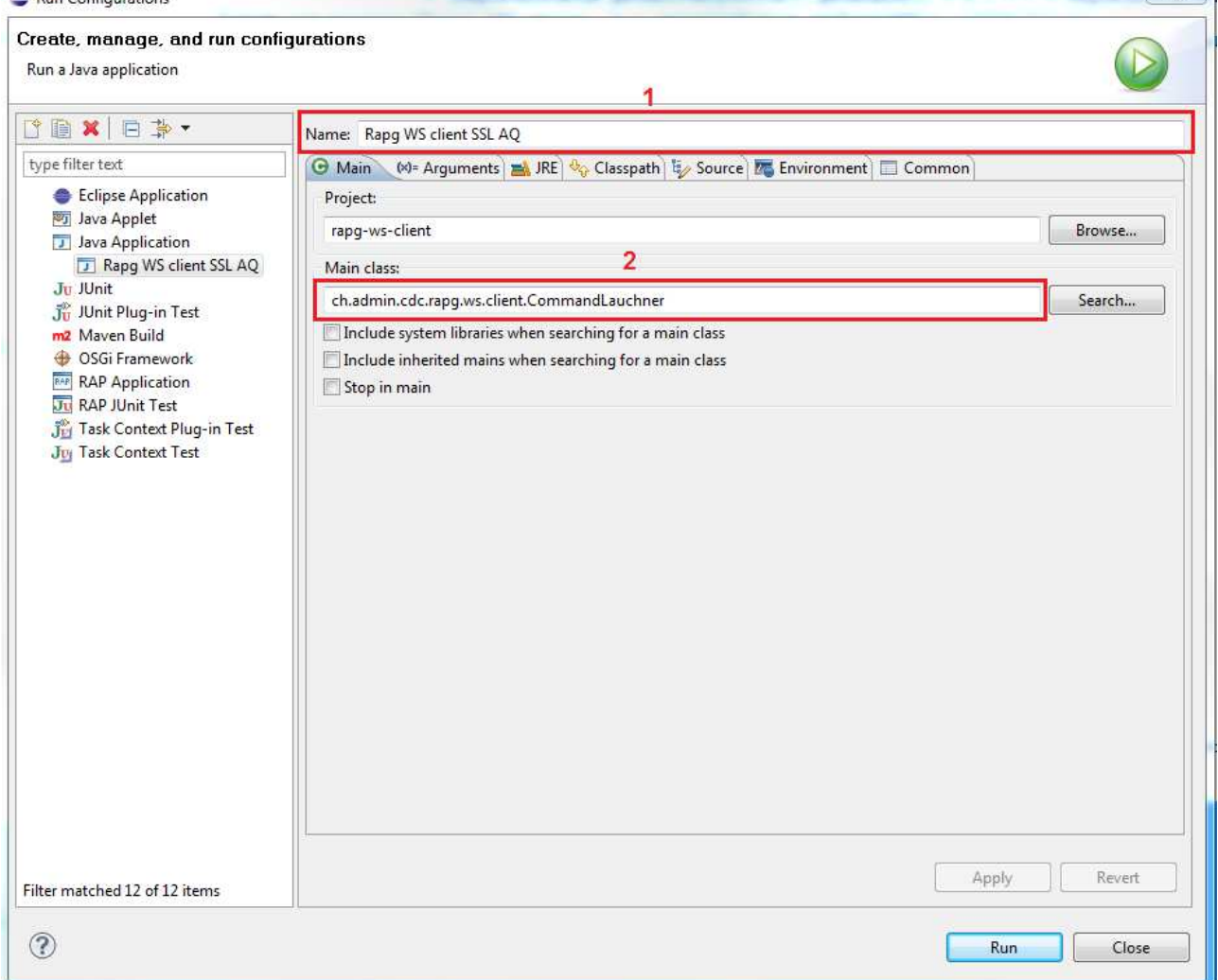

Abbildung 16 : Ausführen der Klasse CommandLauncher – Schritt 3

Im Register « Arguments » müssen die Parameter URL, certificatFileName, certificatPassword vn und deliveryOffice [branch] true eingegeben werden.

Beispiel: https://www.rapg-a.zas.admin.ch/ApgCore/ws/consultation "C:\workspace\rapg-ws-client\rapg-wsclient\config\*certificat.p12*" *certificatPassword* 7568572432689 38 0 true

#### Und VM argument

Für Prod :-Djavax.net.ssl.trustStore=\${workspace\_loc:rapg-ws-client}/config/rapg.keystore-prod.jks Für Abna :-Djavax.net.ssl.trustStore=\${workspace\_loc:rapg-ws-client}/config/rapg.keystore-abna.jks

Auswahl von « Apply », danach weiter mit « Run ».

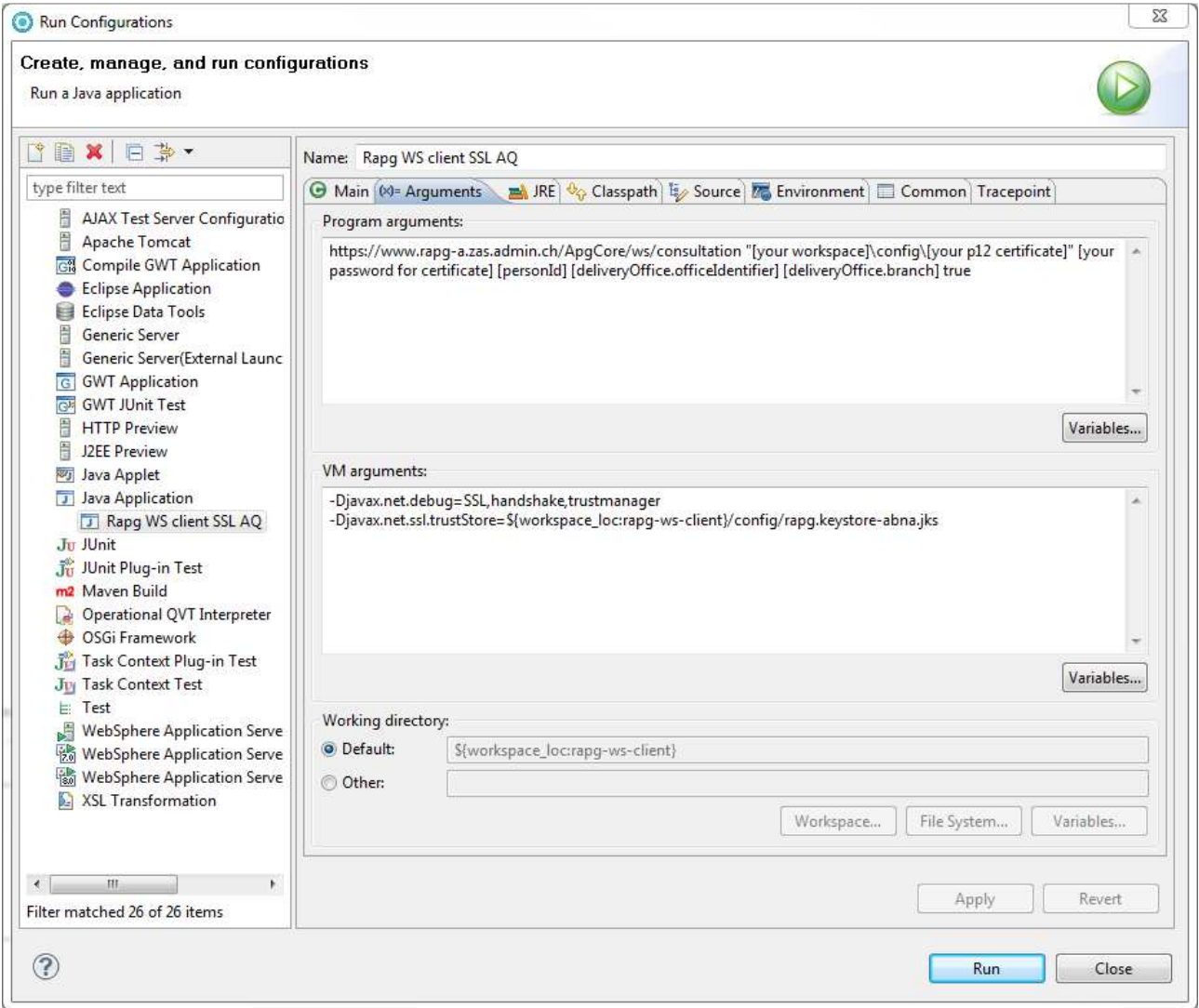

#### Abbildung 17 : Ausführen der Klasse CommandLauncher – Schritt 4

Falls alle Angaben richtig gemacht wurden, sollten Sie in der Konsole ähnliche Einträge wie in dem untenstehenden Beispiel finden.

```
25 oct. 2013 08:14:31 
org.apache.cxf.service.factory.ReflectionServiceFactoryBean buildServiceFromWSDL
INFO: Creating Service 
{http://www.zas.admin.ch/rapg/webservice/consultation/1}RapgConsultationService-
1 from WSDL: file:/C:/workspace/rapg-ws-client/rapg-ws-
client/src/main/resources/wsdl/rapg-webservice-1-0.wsdl
Create request... 
Calling RapgConsultationSSLSession.findAnnonces ...
```
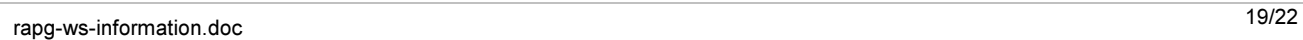

Projektname Register für Erwerbsausfallentschädigungen Ergebnisname Benutzerhandbuch –WebService Befragung und Bestellung Auszug

```
Call successful, result: SUCCESS 
Number of Records: 2 
Total APG amount 6353.60 delivrery office 38| number of conflicts: 0 
Total APG amount 11368.00 delivrery office 38| number of conflicts: 0 
End of test.
```
Abbildung 18 : Antwort des CommandLaunchers

# 5 Beispiele

# 5.1 Anfragemeldung

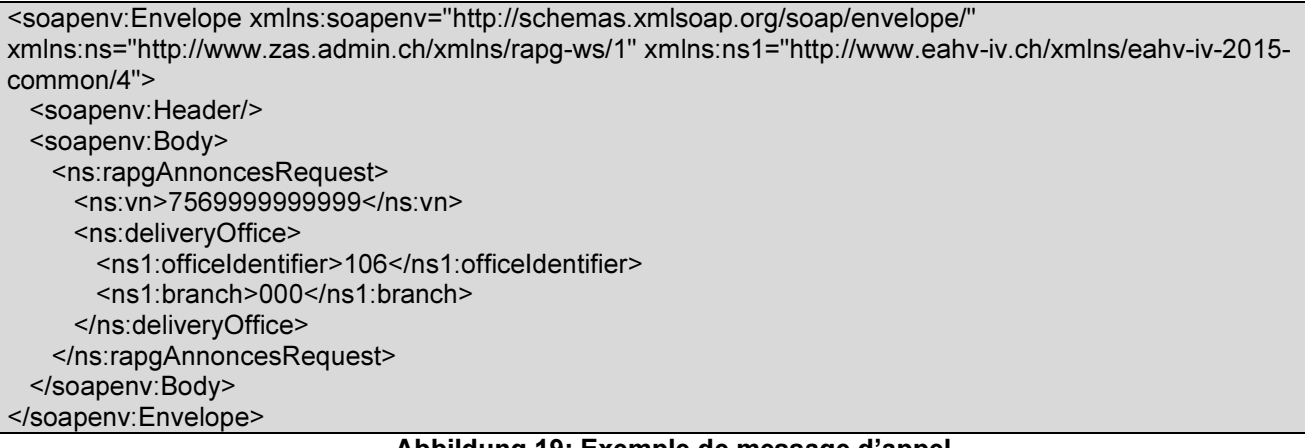

# Abbildung 19: Exemple de message d'appel

# 5.2 Antwortmeldung

```
<soap:Envelope xmlns:soap="http://schemas.xmlsoap.org/soap/envelope/"> 
    <soap:Body> 
       <ns4:rapgAnnoncesResponse xmlns="http://www.eahv-iv.ch/xmlns/eahv-iv-2015-
000701/4" xmlns:ns2="http://www.eahv-iv.ch/xmlns/eahv-iv-2015-common/4" 
xmlns:ns3="http://www.ofit.admin.ch/xmlns/commun-ws/2" 
xmlns:ns4="http://www.zas.admin.ch/xmlns/rapg-ws/1"
xmlns:ns5="http://www.ech.ch/xmlns/eCH-0058/4" xmlns:ns6="http://www.eahv-
iv.ch/xmlns/eahv-iv-2015-000601/4" xmlns:ns7="http://www.ech.ch/xmlns/eCH-
0044/2" xmlns:ns8="http://www.eahv-iv.ch/xmlns/eahv-iv-2015-000301/4" 
xmlns:ns9="http://www.eahv-iv.ch/xmlns/eahv-iv-2015-000401/4" 
xmlns:ns10="http://www.eahv-iv.ch/xmlns/eahv-iv-2015-000101/4" 
xmlns:ns11="http://www.eahv-iv.ch/xmlns/eahv-iv-2015-000501/4"> 
          <ns4:ack> 
             <ns3:value>success</ns3:value> 
         </ns4:ack> <ns6:message minorVersion="2"> 
             <ns6:header> 
                <ns2:senderId>6-600000-2</ns2:senderId> 
                <ns2:recipientId>106</ns2:recipientId> 
                <ns2:messageId>0</ns2:messageId> 
                <ns2:messageType>2015</ns2:messageType> 
                <ns2:sendingApplication> 
                   <ns5:manufacturer>ZAS</ns5:manufacturer> 
                   <ns5:product>RAPG</ns5:product> 
                    <ns5:productVersion>1.5</ns5:productVersion> 
                </ns2:sendingApplication> 
                <ns2:messageDate>2013-10-25T08:24:21.133+02:00</ns2:messageDate> 
                <ns2:eventDate>2013-10-25</ns2:eventDate> 
                <ns2:testDeliveryFlag>true</ns2:testDeliveryFlag> 
                <ns6:subMessageType>000601</ns6:subMessageType> 
                <ns6:action>1</ns6:action>
```
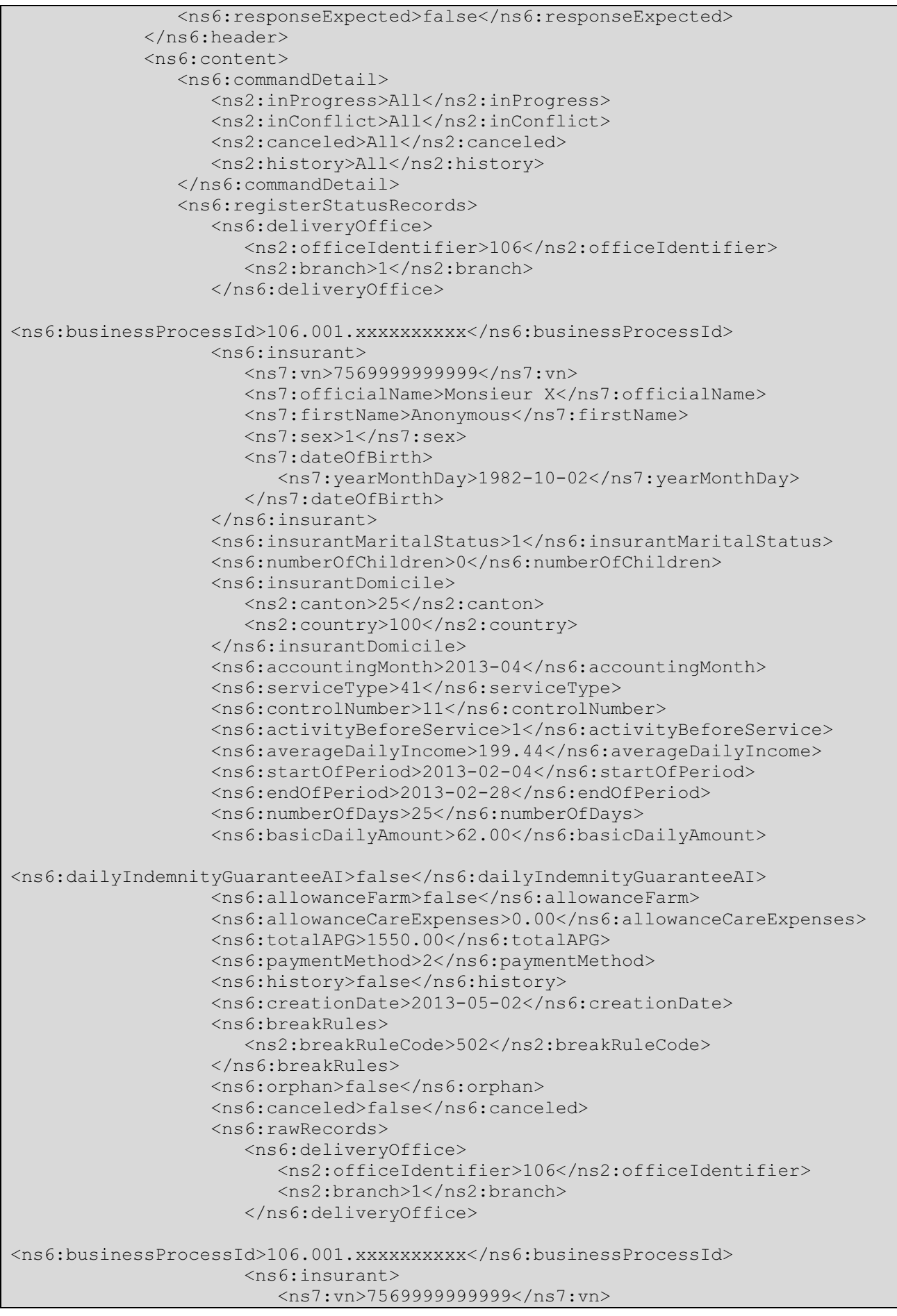

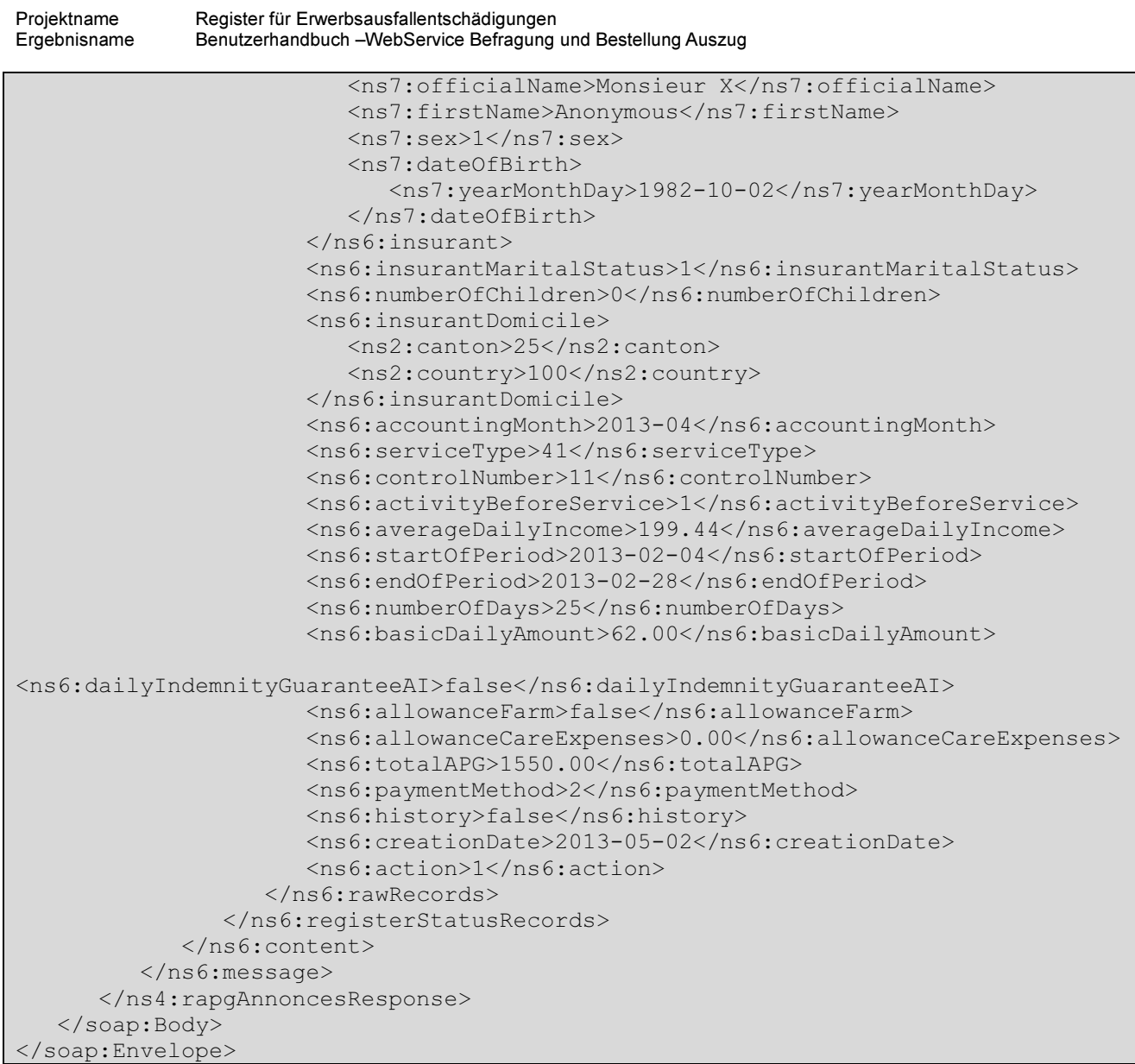